# **Using the DataDirect Connect®** *for* **JDBC® Drivers with Tomcat**

#### **Introduction**

 $\overline{\phantom{a}}$ 

This document explains the steps required to use the DataDirect Connect® *for* JDBC $^{\circ}$  drivers with the Tomcat JSP/Servlet engine<sup>1</sup>. These steps include:

- 1. Install DataDirect Connect *for* JDBC.
- 2. Create an "admin" user for Tomcat.
- 3. Create a data source using the Tomcat Administration Tool.
- 4. Generate the JSP test page. A sample JSP test page is provided in the TomcatTest.war file, which is available with this document.
- 5. Deploy the Tomcat web application to the Tomcat server.
- 6. Map the data source into the context of the Tomcat web application.
- 7. Run the Tomcat web application.

Detailed information about each of these steps is included in the following sections.

## **1. Installing DataDirect Connect®** *for* **JDBC**

- 1. Install DataDirect Connect *for* JDBC using the instructions in the *[DataDirect Connect for JDBC Installation Guide](http://www.datadirect.com/techres/jdbcproddoc/index.ssp)*.
- 2. Copy the DataDirect Connect *for* JDBC jar files (util.jar, base.jar, db2.jar, informix.jar, oracle.jar, sqlserver.jar, and sybase.jar) from:

*install\_dir*/lib

to:

*CATALINA\_home*/common/lib

where *install\_dir* is your DataDirect Connect *for* JDBC installation directory and *CATALINA\_home* is your Tomcat installation directory.

If you plan to use DataDirect Spy, you must also copy spy.jar from the *install\_dir*/spy subdirectory of your DataDirect Connect *for* JDBC installation directory to *CATALINA\_home*/common/lib.

<sup>1</sup> The steps in this paper were generated using Tomcat version 4.1.29. These steps may vary for other versions of Tomcat.

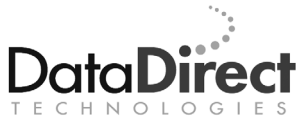

## **2. Create an "admin" User for Tomcat**

To use the Tomcat Administration and Management tools, you must create a user with "admin" and "manager" roles. To do this, follow these steps:

- 1. Open the tomcat-users.xml file in the *CATALINA\_home*/conf directory with a text editor.
- 2. In this file, add the following entries to create the "admin" and "manager" roles:

```
<role rolename="manager"/> 
<role rolename="admin"/>
```
3. In addition, add the following entry to create the "admin" user:

```
<user username="admin" password="myAdminPwd" 
   fullName="Administrator" roles="admin,manager"/>
```
4. Save and close the file.

#### **3. Create a Data Source**

To create a data source using the Tomcat Administration tool:

- 1. Start the Tomcat server by running startup.bat or startup.sh, located in the *CATALINA\_home*/bin subdirectory.
- 2. In a web browser, enter the following URL to display the Tomcat main page:

http*://localhost*:8080

3. For example, the Tomcat main page looks similar to that shown in the following the following figure.

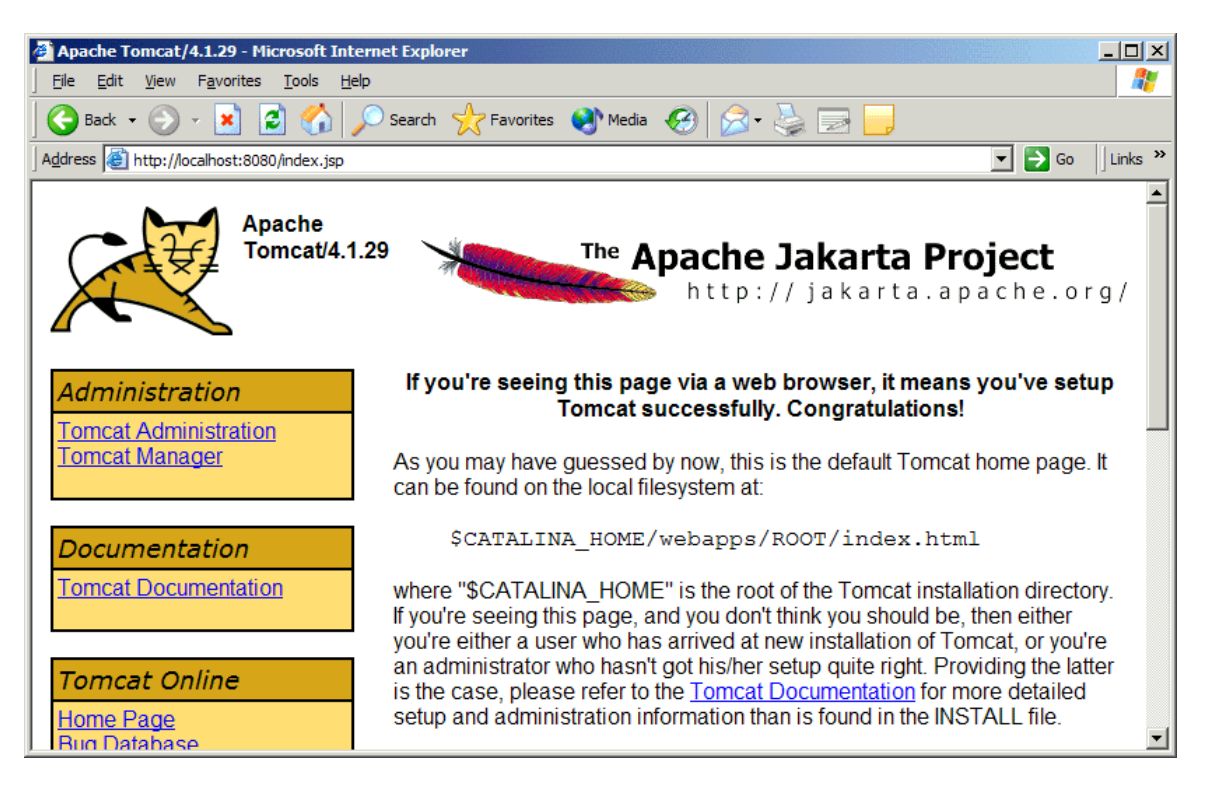

4. Open the Administration Tool by clicking the Tomcat Administration link in the Administration box, which is located in the top-left of the Tomcat main page. The Tomcat Administration Tool's login screen appears.

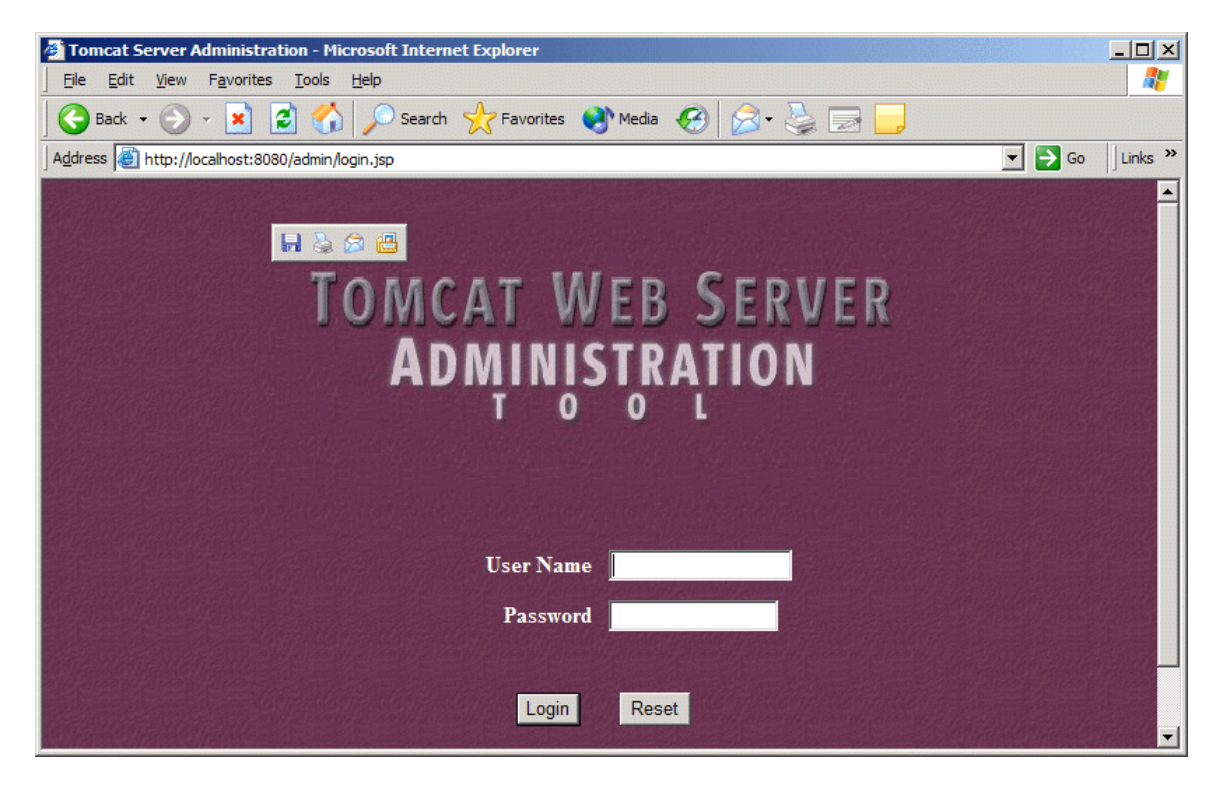

5. Enter the user name and password for the admin account that you created earlier in this procedure. Then, click **Login**. The main page of the Tomcat Administration Tool appears.

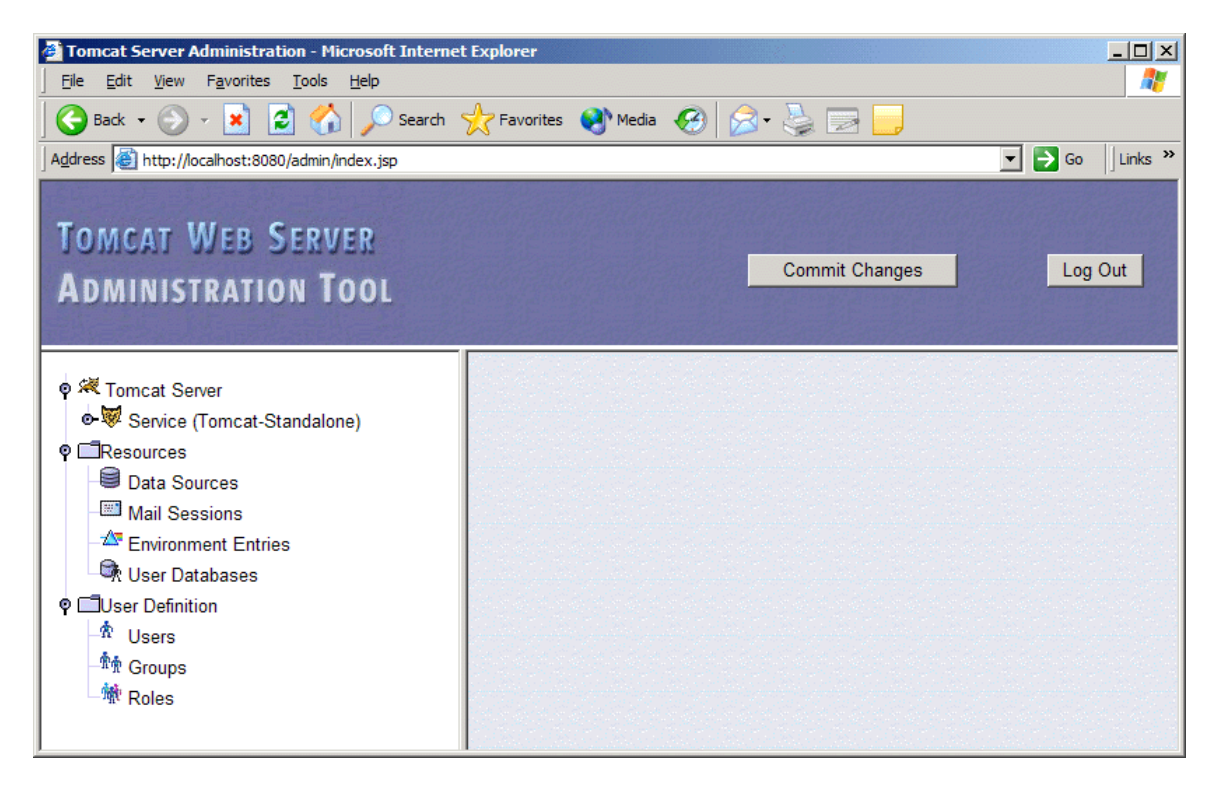

6. In the left pane, click **Data Sources**. In the right pane, the Data Sources form appears.

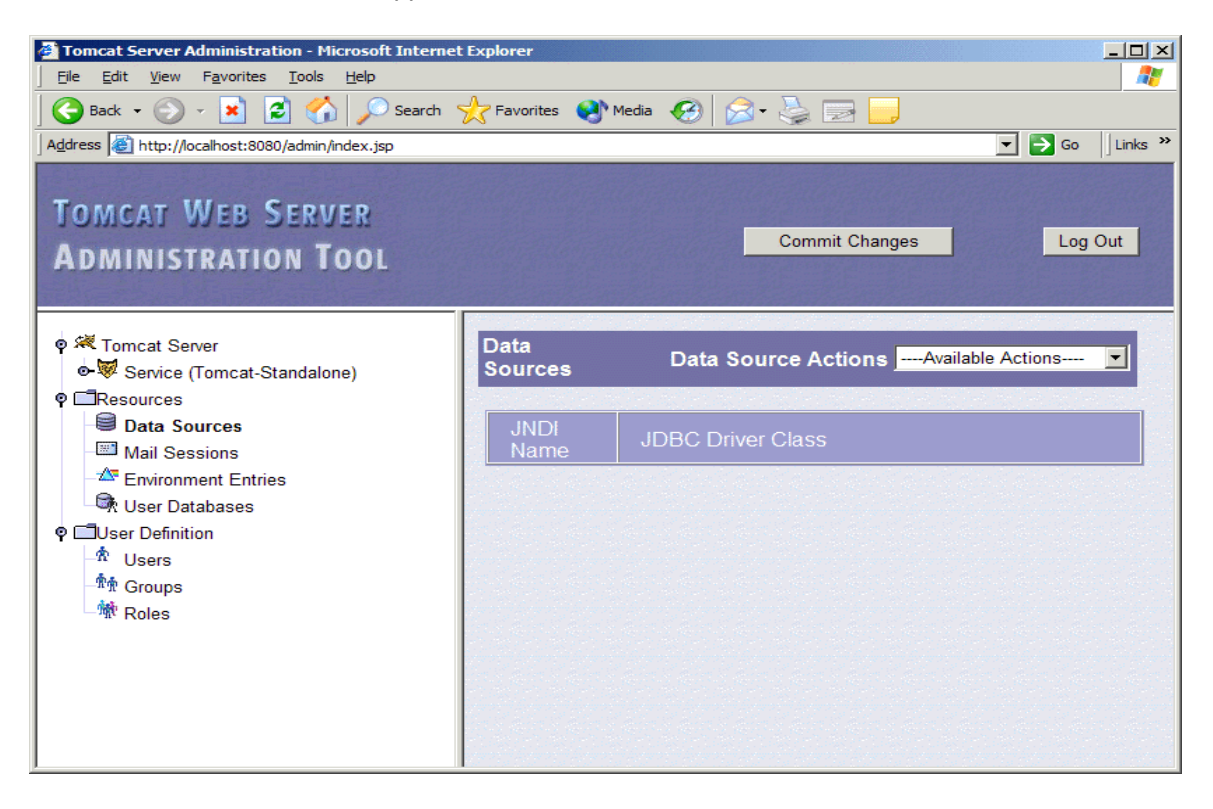

7. From the Data Source Actions drop-down list, select **Create New Data Source**. The Create New Data Source form appears.

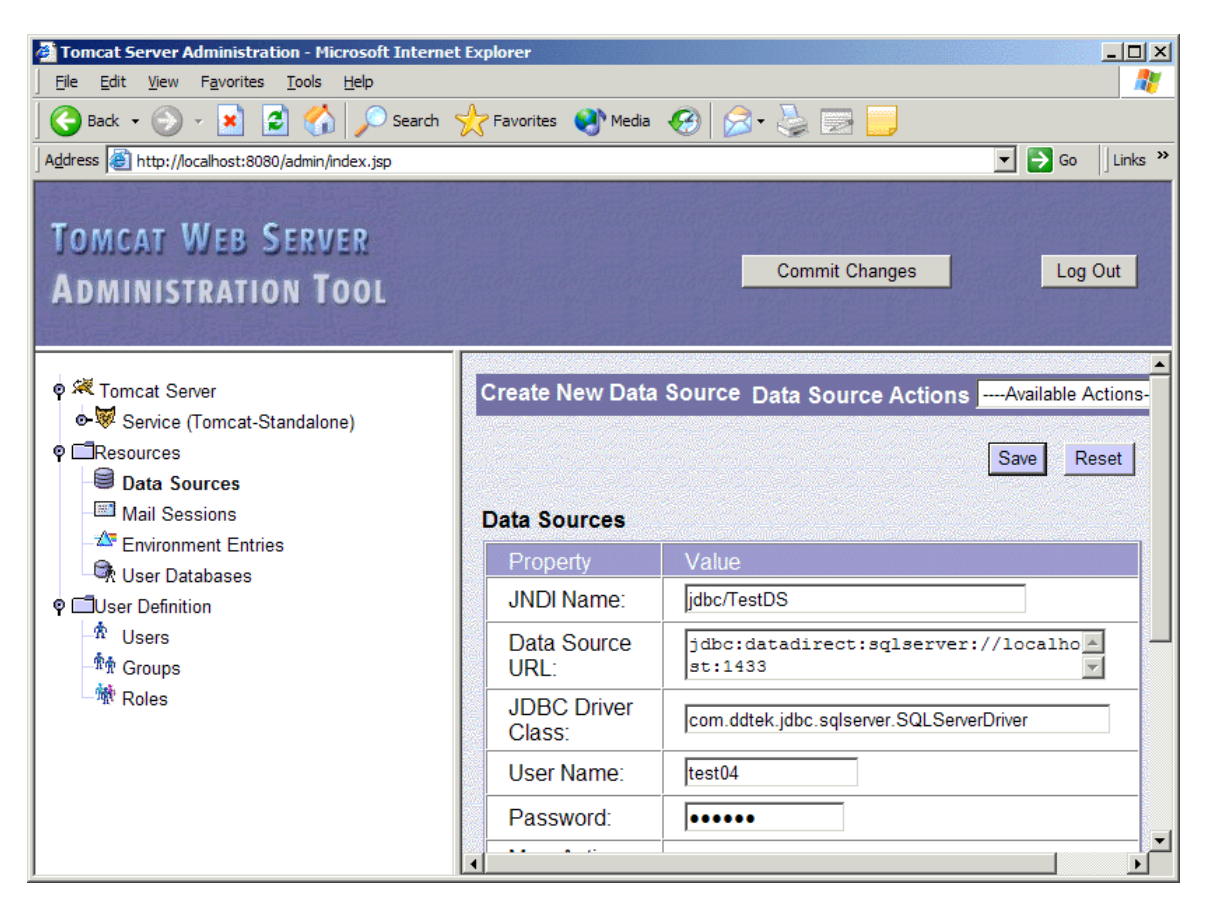

In this form, specify the following information:

- **JNDI Name**: The name of the data source, for example, idbc/TestDS.
- **Data Source URL:** A valid DataDirect Connect *for* JDBC connection URL, for example, jdbc:datadirect:sqlserver://localhost:1433 is a valid connection URL for the DataDirect Connect *for* JDBC SQL Server driver. Refer to the *[DataDirect Connect for JDBC User's](http://www.datadirect.com/techres/jdbcproddoc/index.ssp)  [Guide and Reference](http://www.datadirect.com/techres/jdbcproddoc/index.ssp)* for details on specifying a connection URL.
- **JDBC Driver Class**: The class name of the DataDirect Connect *for* JDBC driver, for example, com.ddtek.jdbc.sqlserver.SQLServerDriver is the class name for the DataDirect Connect *for* JDBC SQL Server driver. Refer to the *[DataDirect Connect for JDBC User's Guide and](http://www.datadirect.com/techres/jdbcproddoc/index.ssp)  [Reference](http://www.datadirect.com/techres/jdbcproddoc/index.ssp)* for the class names of other DataDirect Connect *for* JDBC drivers.
- **User Name**: A valid user name for the database server.
- **Password**: A valid password for the user name.
- 8. Click **Save**. Then, click **Commit Changes** to create the data source. The data source definition is saved in the file *CATALINA\_home*/conf/server.xml.
- 9. Close the browser window to exit the Administration tool.

#### **4. Generate the JSP Test Page**

You must create a JSP page that uses a data source. A sample JSP test page named TomcatTest.jsp is contained in the TomcatTest.war file, which is available with this document. The TomcatTest.jsp page includes the following code to look up the data source and obtain a connection to the database from the data source.

```
InitialContext ctxt = new InitialContext (); 
DataSource ds = (DataSource) 
ctxt.lookup("java:/comp/env/ds/TestDS"); 
Con = ds.getConnection ();
```
#### **5. Deploy the TomcatTest Web Application to the Tomcat Application Server**

Copy the TomcatTest.war file, available with this document, to the directory *CATALINA\_home*/webapps.

## **6. Map the Data Source into the Context of the TomcatTest Web Application**

When you created the data source in Step 3, it was created in the global name space. The data source is not visible to the TomcatTest web application. To access the data source from within the TomcatTest web application, you must create a link to the global data source in the TomcatTest context. To do this, follow these steps:

1. Edit the file *CATALINA\_home*/conf/server.xml by adding the following Context element for TomcatTest in the <host> element:

```
<Context className="org.apache.catalina.core.StandardContext" 
      cachingAllowed="true" 
      charsetMapperClass="org.apache.catalina.util.CharsetMapper" 
      cookies="true" crossContext="false" debug="0" 
      displayName="TomcatTest" 
      docBase="C:\Products\Tomcat\jakarta-tomcat-4.1.29\webapps\TomcatTest.war" 
mapperClass="org.apache.catalina.core.StandardContextMapper" 
      path="/TomcatTest" privileged="false" reloadable="false" 
      swallowOutput="false" useNaming="true" 
      wrapperClass="org.apache.catalina.core.StandardWrapper">
```
 <ResourceLink global="jdbc/TestDS" name="ds/TestDS" type="javax.sql.DataSource"/>

</Context>

#### NOTES:

- In the docBase attribute above, modify the path to the TomcatTest.war file to the actual path on your machine.
- **The value of the ResourceLink element above is what maps the** global data source name jdbc/TestDS to the local name ds/TestDS used in the TomcatTest web application.
- 2. Save the changes to the server.xml file.

### **7. Run the TomcatTest Web Application**

- 1. Start the Tomcat server by running startup.bat or startup.sh, located in the *CATALINA\_home*/bin subdirectory.
- 2. Open a web browser and enter the following URL to display the TomcatTest page:

http://*localhost*:8080/TomcatTest

The contents of the page display the version information of the driver and the database server to which it connects, if the DataDirect Connect *for* JDBC driver has been installed and configured correctly. For example, the following figure shows version information for the DataDirect Connect *for* JDBC SQL Server driver connecting to a database server running Microsoft SQL Server 2000.

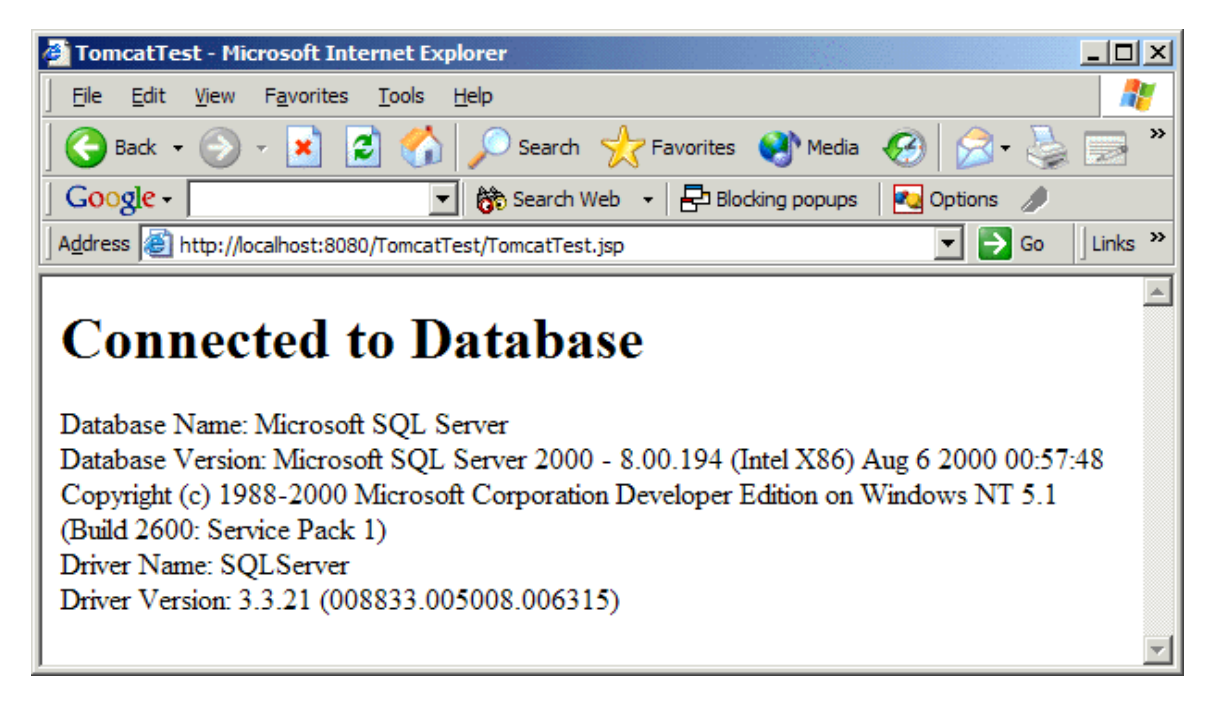

**We welcome your feedback! Please send any comments concerning documentation, including suggestions for other topics that you would like to see, to:** 

docgroup@datadirect.com

#### **FOR MORE INFORMATION**

## **800-876-3101**

#### **Worldwide Sales**

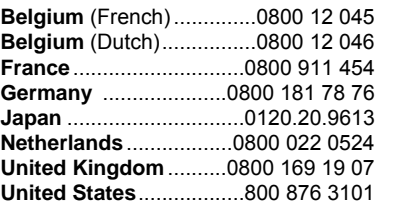

Copyright © 2005 DataDirect Technologies Corp. All rights reserved. DataDirect Connect is a registered trademark of DataDirect Technologies Corp. in the United States and other countries. Java and all Java based trademarks and logos are trademarks or registered trademarks of Sun Microsystems, Inc. in the United States and other countries. Other company or product names mentioned herein may be trademarks or registered trademarks of their respective companies.

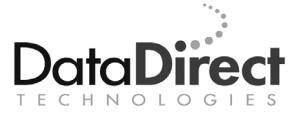

DataDirect Technologies is focused on data access, enabling software developers at both packaged software vendors and in corporate IT departments to create better applications faster. DataDirect Technologies offers the most comprehensive, proven line of data connectivity components available anywhere. Developers worldwide depend on DataDirect Technologies to connect their applications to an unparalleled range of data sources using standards-based interfaces such as ODBC, JDBC and ADO.NET, as well as cutting-edge XML query technologies. More than 250 leading independent software vendors and thousands of enterprises rely on DataDirect Technologies to simplify and streamline data connectivity. DataDirect Technologies is an operating company of Progress Software Corporation (Nasdaq: PRGS).

[www.datadirect.com](http://www.datadirect.com)